## **ПРОФІЛЬ НАУКОВЦЯ У GOOGLE SCHOLAR**

Пошукова система Google створила спеціальний інструмент «Google Академія» для пошуку наукової літератури **scholar.google.com**, який дозволяє виконувати пошук рецензованих статей, дисертацій, книг та інших наукових публікацій по різних сайтах, від персональних сайтів до великих міжнародних репозитаріїв і баз даних публікацій. Але «Google Академія» не тільки шукає наукові публікації, а й сортує їх, закріплює за окремими авторами та надає їм сервіс «**Google Scholar Citations**» (GSC) для управління своїм профілем. У багатьох викладачів і науковців профіль GSC вже створений і вони їм активно користуються, але якщо у Вас його ще немає, то пропонуємо Вам інструкцію «Як створити профіль GSC».

## **Навіщо потрібен профіль Google Scholar Citations?**

На сучасному етапі розвитку вітчизняної науки та її інтеграції до світової, першим кроком може бути визначення наукового рівня за міжнародними критеріями. Публікації додають «наукової ваги» як науковцю, так і університету.

Профіль науковця GSC, в першу чергу, потрібен самому вченому (викладачеві, науковцю) і виконує такі функції:

- систематизація Вашої публікаційної активністі. «Google Академія» індексує всі сайти університетів та інституційні репозитарії, тому в профіль GSC автоматично потрапляють практично всі публікації, які представлені в інтернеті;

- можливість особисто редагувати свою бібліотеку;

- отримання інформації про наукометричні показники Ваших публікацій (Статистика цитування, h-індекс);

- автоматичне повідомлення про появу нових посилань на Ваші публікації ;

- автоматичне повідомлення про появу нових Ваших публікацій.

**Декілька зауважень, на які необхідно звернути увагу при створенні власного профілю:**

- Створити новий власний аккаунт Google, якщо такого не існує. Далі рекомендується використовувати особистий, а не корпоративний (кафедральний) аккаунт.

- Правильно указати місце роботи, тобто назва університету повинна бути єдиною. В англомовних публікаціях використовувати ОФІЦІЙНУ назву, зазначену в Статуті ВНМУ: **National Pirogov Memorial Medical University, Vinnytsya**.

-Щоб ваш профіль відображався в результатах пошуку в «Google Академії» і був «прив'язаний» до ВНМУ, необхідно підтвердити адресу електронної пошти в домені ВНМУ, наприклад «кафедра@vnmu.edu.ua».

## **Реєстрація покроково:**

1. Створити або відкрити **власну** ел.скриньку, наприклад, [vlasenko@gmail.com](mailto:vlasenko@gmail.com)

2. Вхід в Google Academia - [https://scholar.google.com.ua](https://scholar.google.com.ua/)

3. Вибрати розділ «**Мої цитати**»

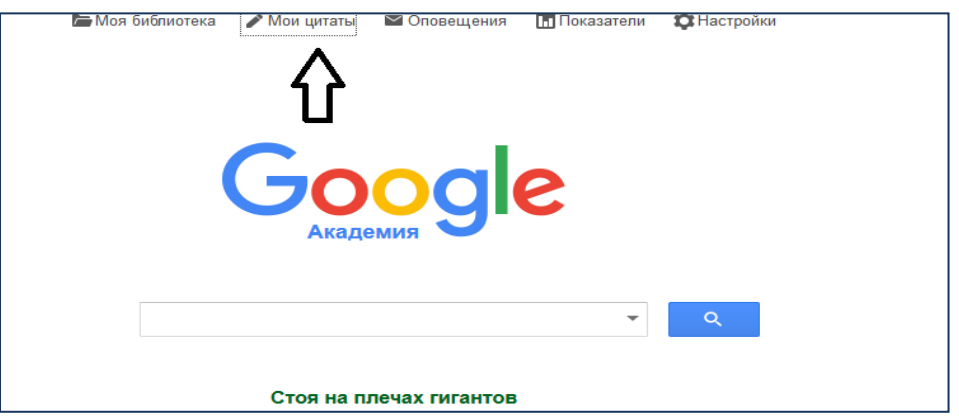

4. Увійти у власний обліковий запис Google або у створений

Після входу в обліковий запис Google з'явиться форма реєстрації в Google Академії.

5. Зареєструватися, для цього заповнити поля:

 власне ім'я і прізвище, наприклад **Oleh Vlasenko**. Можна ввести декілька варіантів написання через | . Просимо також обов'язково вказати латинську версію прізвища

- місце роботи **- National Pirogov Memorial Medical University, Vinnytsya**
- електронну пошту для підтвердження **-** потрібно використовувати адресу **\*\*\*@vnmu.edu.ua**» (наприклад, кафедральну)
- сфери зацікавлення, галузь: наприклад **-** physiology, morphology
- домашню сторінку університету <http://www.vnmu.edu.ua/>
- натиснути клавішу «Наступний крок» або «Далее»

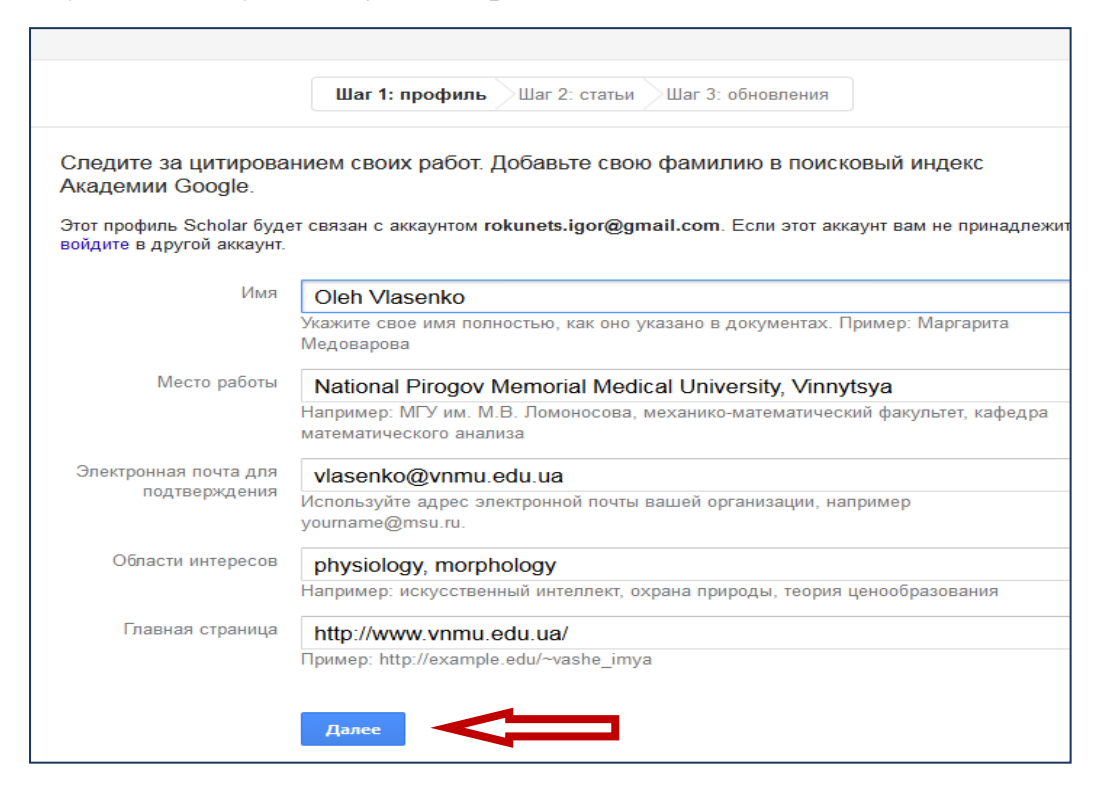

6. Вибрати власні статті із запропонованих Google Academia

7. Визначити автоматичність **оновлення** профілю і **перейти до свого профілю**

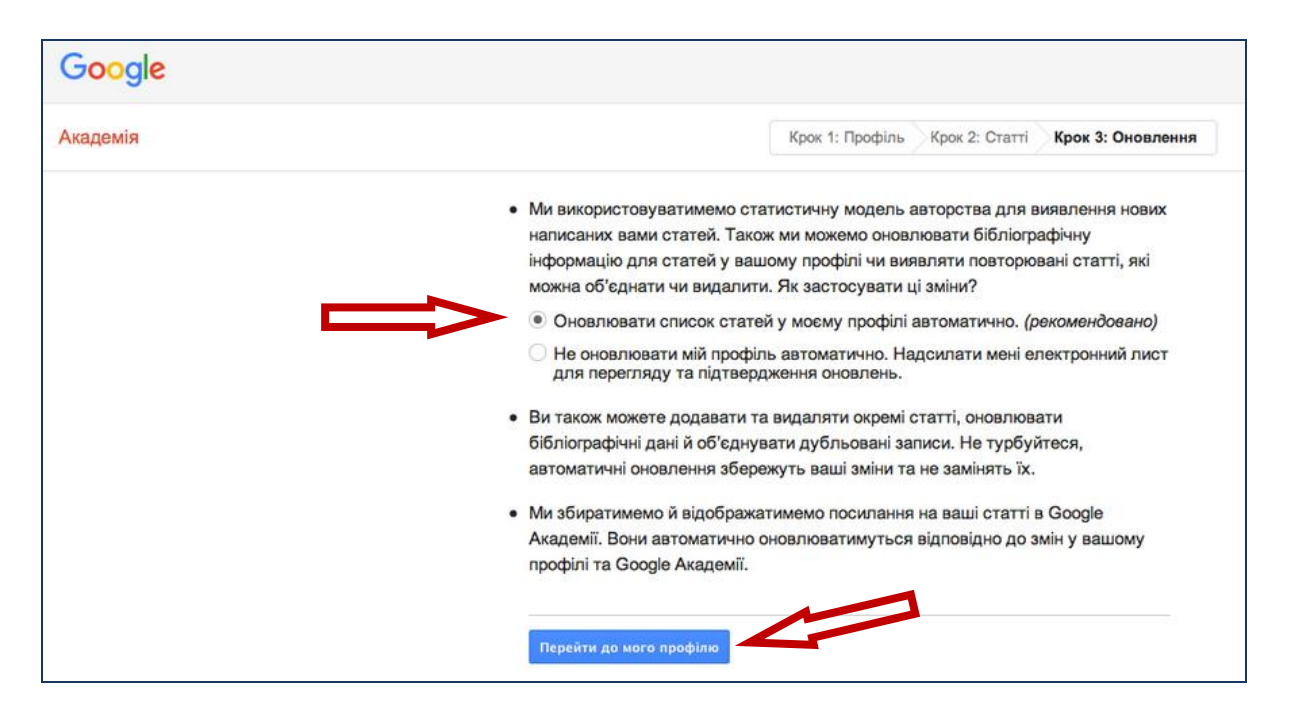

## 8. Зробити профіль **загальнодоступним** в Google Academia

9. Ви також маєте можливість зробити додаткові налаштування: оновити зображення для профілю; додати свої статті, які ще не асоційовано із вашим профілем (знайти і вибрати ваші статті за всіма варіантами написання прізвища автора, в т.ч. для жінок – за дівочим прізвищем), натиснувши клавішу «Додати».

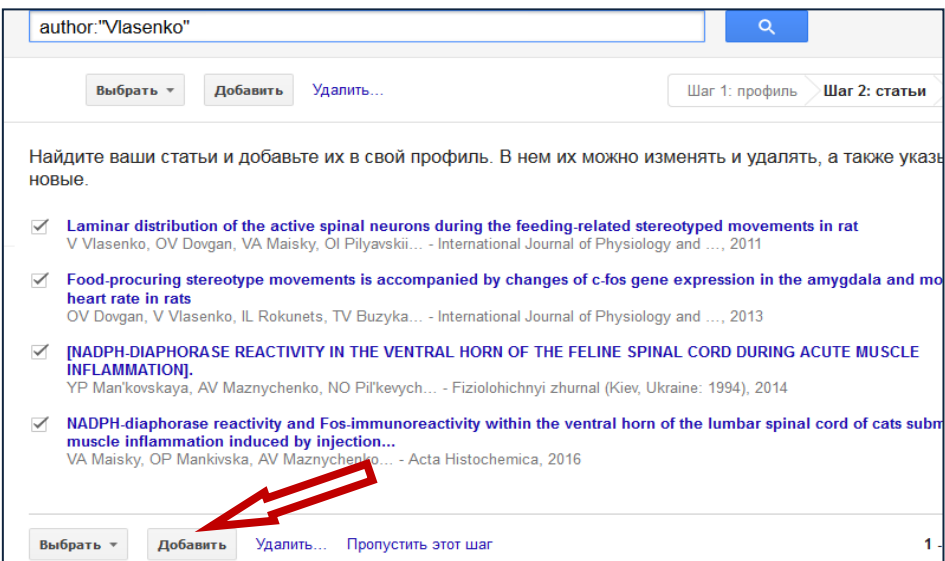

За замовчуванням перелік публікацій буде відсортовано за кількістю цитувань. Щоб змінити порядок сортування, потрібно натиснути на поле «Назва» чи «Рік» в таблиці результатів. Цю функцію зручно використати при введені пропущених системою статей, щоб доповнити список самостійно.

Зірочка (∗) біля показника означає, що показник кількості цитувань містить бібліографічні посилання, які можуть не відповідати даній статті.

10. На поштову скриньку, вказану при реєстрації, прийде повідомлення для підтвердження вашої електронної адреси. Потрібно натиснути на кнопку «Підтвердити електронну адресу».

Після реєстрації профіль буде відображатися в результатах пошуку Google Академії по імені автора. Введені дані та налаштування можна буде редагувати, відповідно до власних уподобань.

При підтвердженні адреси з університетської пошти і налаштуванні загальнодоступності профілю, обліковий запис увійде у список загальнодоступних профілів ВНМУ.

Документи з переліку публікацій у профілі можна редагувати, об'єднувати, видаляти чи експортувати в різних бібліографічних форматах.

Зверніть, будь ласка, увагу, що статті або інші роботи, які з певних причин не увійшли в індекс Google Академії, можна додавати вручну.

11. Отримати h-індекс Google Академії для визначення рейтингу викладача можна у таблиці «Індекси цитування»

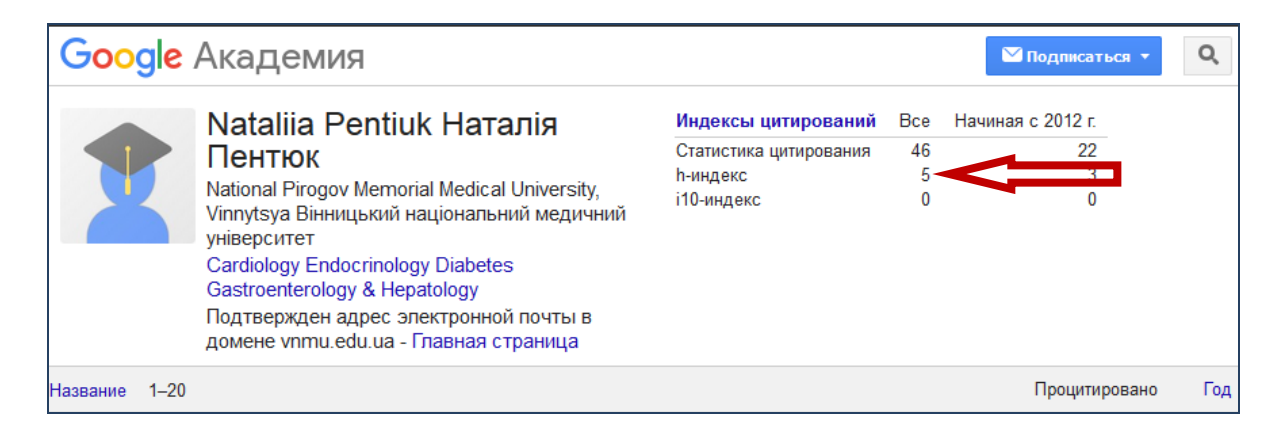

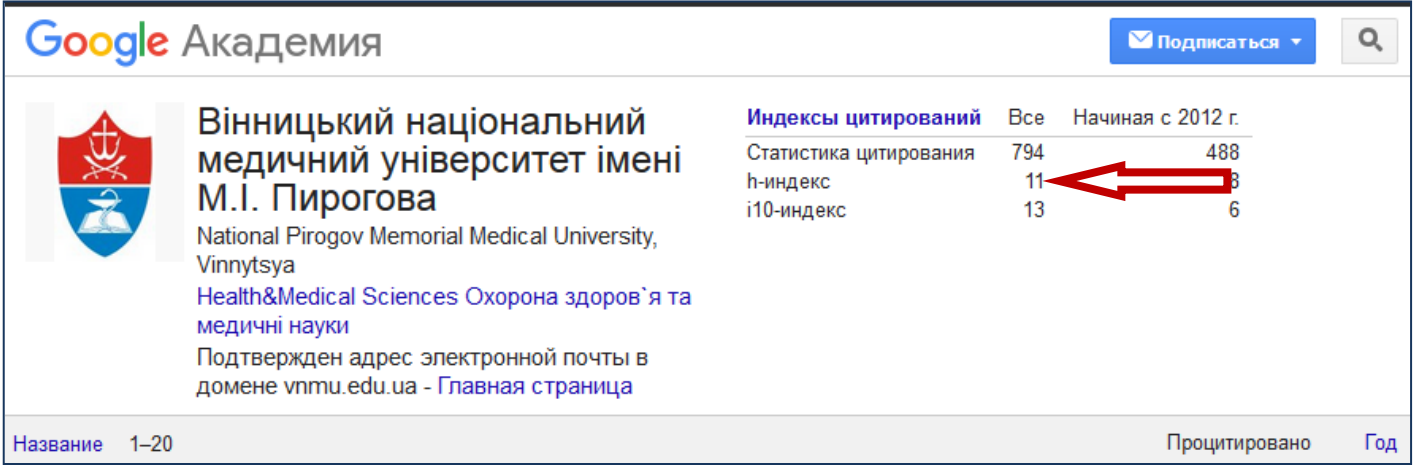

Детальну інформацію можна отримати в інформаційно-бібліографічному відділі бібліотеки університету.

> *Підготувала Сухарєва Л. В., зав. інформаційно-бібліографічного відділу*